### Создание и редактирование спецификаций

- Объект спецификации имеет информационную природу. Он представляет собой комплекс разнородных сведений о каком-либо материальном объекте (например, детали, сборочной единице или документе), включаемом в спецификацию.
- Если применить эту терминологию к «бумажной» спецификации, можно сказать, что ее объект — это строка (или несколько строк) с данными об одном предмете
- Если сравнивать спецификацию с базой данных, то объект спецификации подобен записи в базе.
- Объекты спецификации бывают **базовые** и **вспомогательные**.

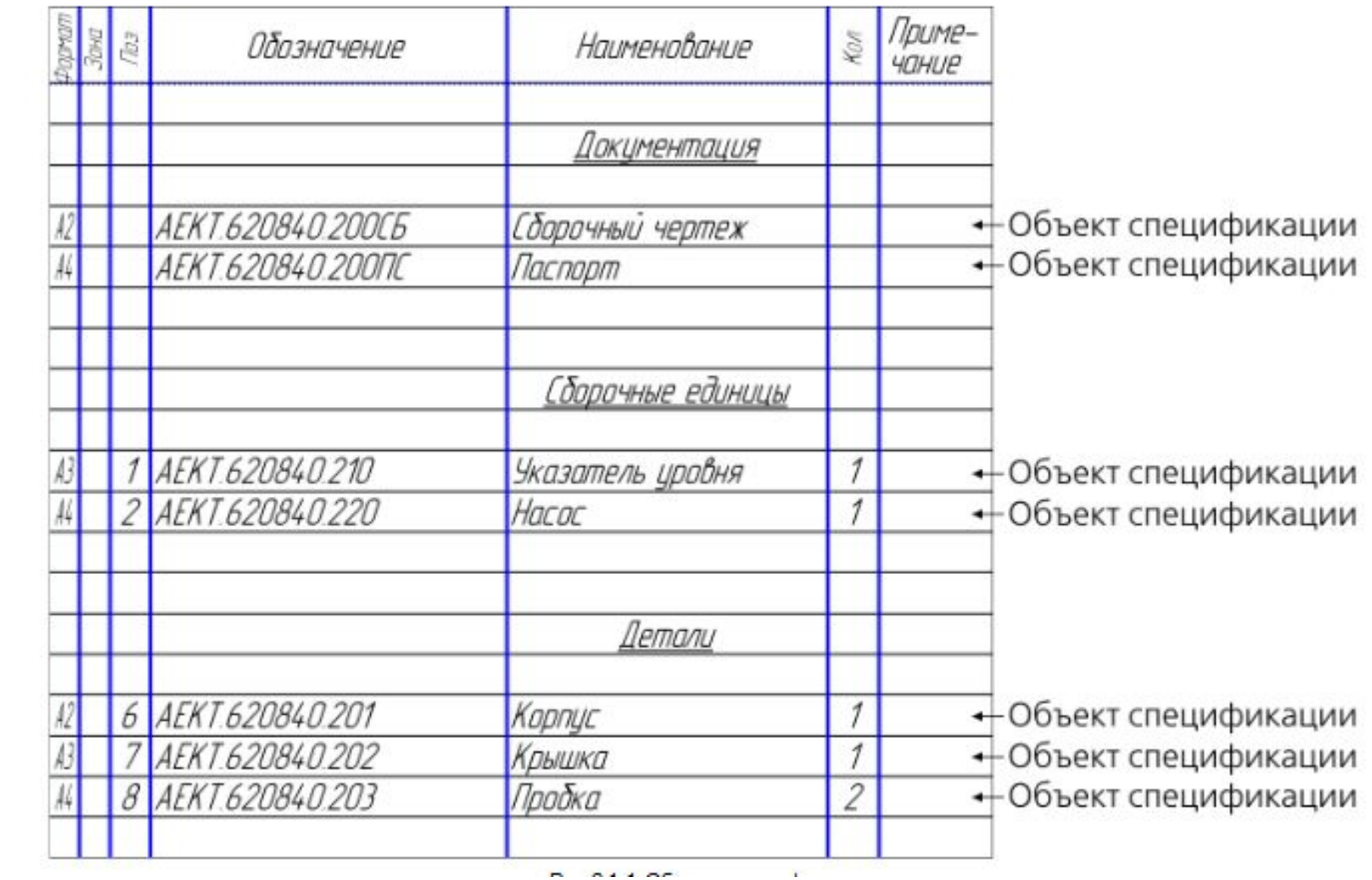

- Для базовых объектов предусмотрена возможность автоматического заполнения колонок, сортировки, подключения графических объектов из сборочного чертежа, подключения деталей из сборки и т.д.
- При заполнении спецификации рекомендуется по возможности создавать базовые объекты.
- В отличие от базового для вспомогательного объекта не предусмотрены сервисные функции, выполнение которых обеспечивает спецификация. Вспомогательные объекты не сортируются автоматически и т.д.
- Вспомогательные объекты рекомендуется использовать для выполнения таких приемов оформления спецификации, которые не могут быть обеспечены вводом базовых объектов. Например, при помощи вспомогательного объекта спецификации можно ввести произвольный текст (комментарий) в таблицу спецификации или создать пустую строку в середине раздела.

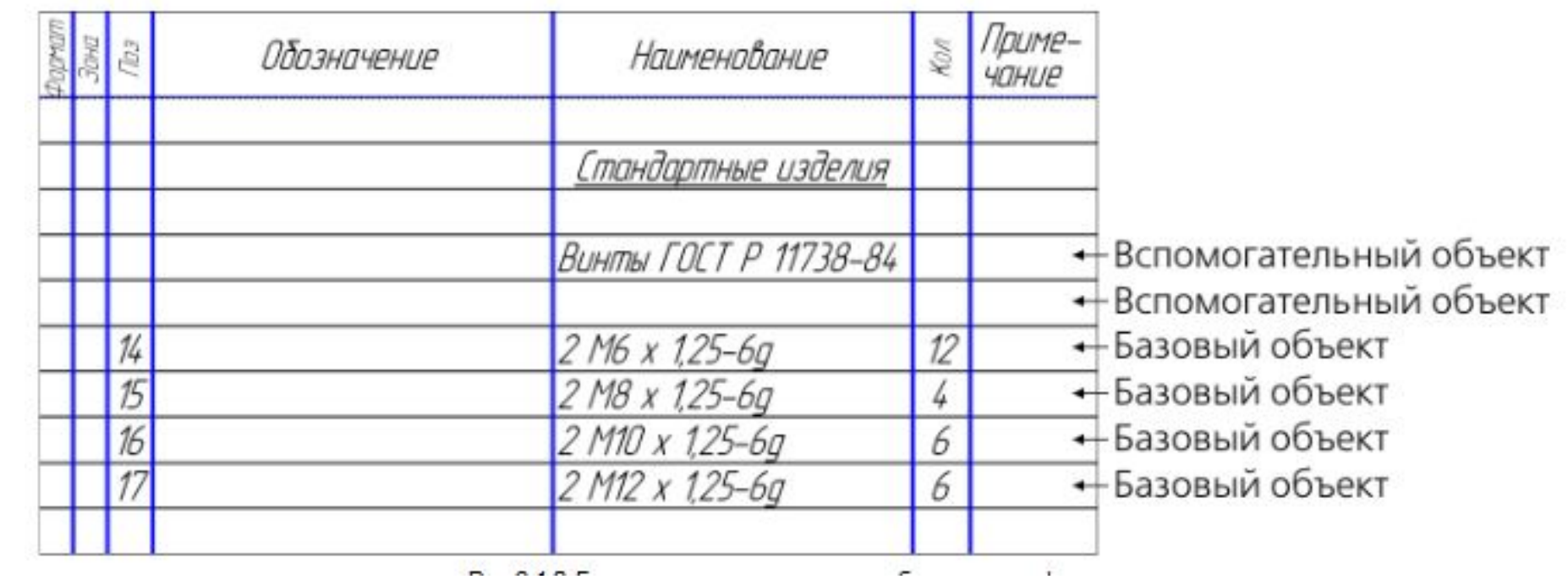

- Текстовая часть объекта спецификации это сведения, которые вносят в строку таблицы спецификации. Объекты могут имеють текстовые части «*А2 АЕКТ 620840.200СБ Сборочный чертеж*», «*А4 АЕКТ 620840.200ПС Паспорт*», «*А3 1 АЕКТ 620840.210 Указатель уровня 1*», «*А4 2 АЕКТ 620840.220 Насос 1*», «*А2 4 АЕКТ 62*
- Объект спецификации может содержать информацию о
- – графических объектах сборочного чертежа, составляющих его изображение, и (или)
- – соответствующем компоненте трехмерной сборки.
- Эта информация называется геометрией объекта спецификации.
- Например, при создании объекта спецификации *«Вал»* в качестве *0840.201 Корпус 1*» и т.д.
- Объект спецификации может содержать большое количество разнородной информации. Она дополняет текстовую часть объекта, видимую в строке спецификации.
- Эта информация никогда не видна в бланке спецификации. Однако ее можно в любой момент просмотреть и отредактировать.
- Все виды этой информации называются **дополнительными параметрами** объекта спецификации.
- К дополнительным параметрам объекта спецификации относятся
- – настройки этого объекта,
- – подключенные к объекту документы,
- – данные в дополнительных колонках объекта.
- К объекту спецификации можно подключить документы системы КОМПАС-3D). Связь между ними является двусторонней и ассоциативной. Она позволяет
- – автоматически передавать данные между текстовой частью объекта и подключенными к нему документами,
- – автоматически создавать заготовку чертежа детали на основе ее изображения в сборочном чертеже, а также облегчает доступ к документам.
- Объект спецификации может содержать сведения, дополняющие информацию, включаемую в стандартный бланк. Эти сведения хранятся в так называемых «дополнительных колонках» объекта спецификации. Их можно просмотреть или отредактировать в любой момент. Однако в бланке спецификации они не видны и на печать не выводятся

#### Разделы спецификации

- Порядок следования объектов в спецификации определяется стандартом. Стандарт предусматривает также объединение объектов в разделы и задает очередность разделов.
- Разделы являются одним из компонентов стиля спецификации. Их количество, названия и порядок формируются при настройке стиля. Выбрав стиль текущей спецификации, вы тем самым, помимо прочих настроек и параметров, выбираете список возможных разделов спецификации.
- Перед добавлением объекта можно выбрать или создать раздел для его размещения.
- Перемещение объекта из одного раздела в другой невозможно.
- В спецификации не могут существовать разделы без объектов. Поэтому при создании нового раздела в нем сразу возникает первый объект, а при удалении последнего объекта из раздела удаляется и сам раздел.
- Удалить раздел можно только путем последовательного удаления всех объектов в нем.
- Раздел, один из объектов которого выделен или редактируется, считается **текущим**.
- Особенностью спецификации системы КОМПАС-3D является возможность создавать и заполнять разделы в произвольной последовательности. Вы можете сначала ввести стандартные изделия, затем создать и заполнить раздел *Документация*, перейти к вводу деталей, а потом — сборочных единиц.
- Система автоматически расположит получившиеся разделы в стандартной последовательности (в общем случае - в последовательности, заданной при настройке стиля спецификации). Каждый новый раздел будет размещаться в строго определенном по отношению к существующим разделам месте, при необходимости «раздвигая» уже заполненные строки.

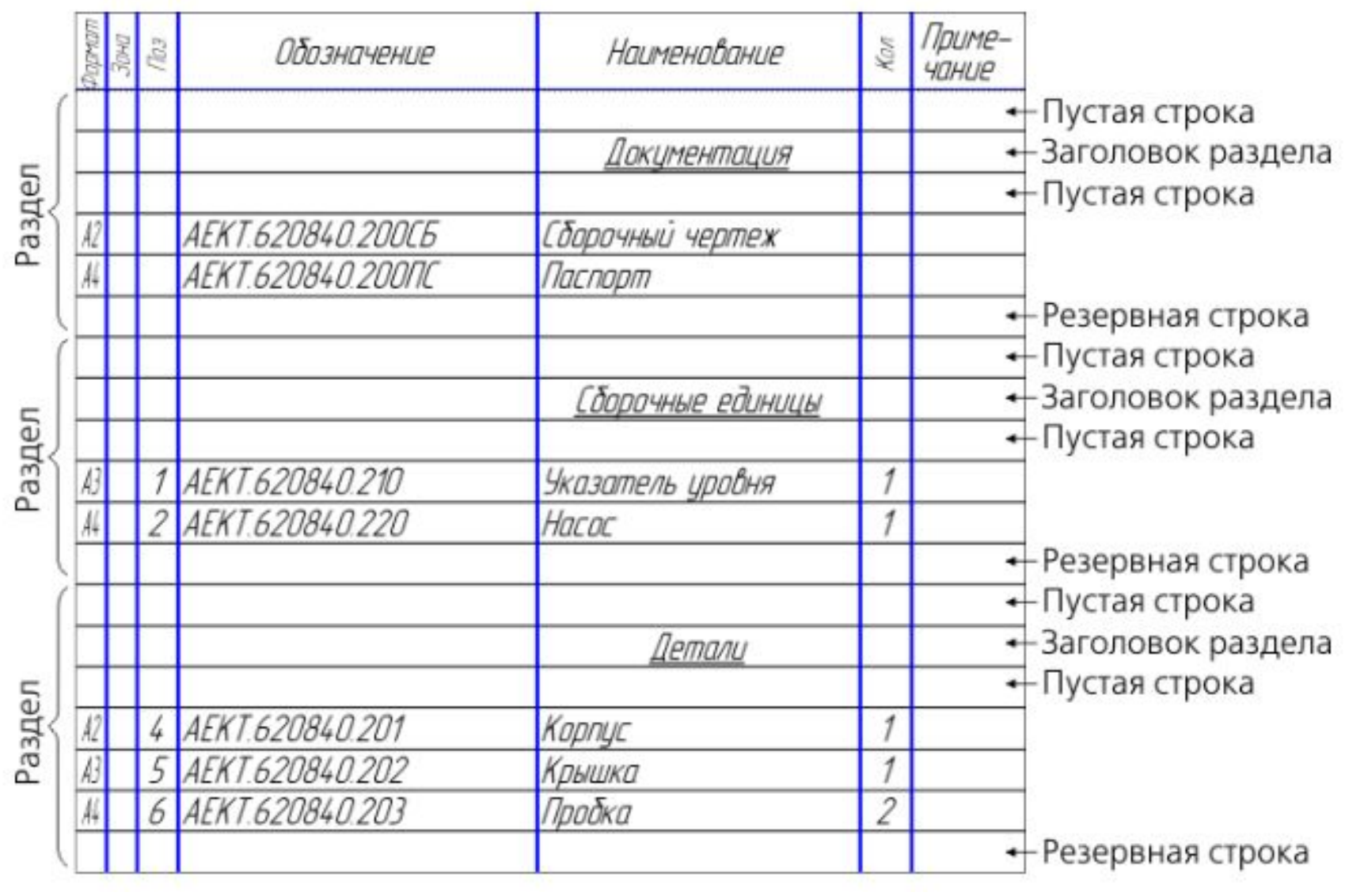

- Для конструктора главным связующим звеном между сборочным чертежом и спецификацией являются номера позиций. Только благодаря этим числам на полках линий-выносок и в колонке *Позиция* можно установить соответствие между изображенным на чертеже предметом (деталью, узлом) и строкой спецификации.
- Такое соответствие может поддерживаться спецификацией системы КОМПАС-3D автоматически. При этом номер позиции объекта спецификации передается на полку линии-выноски в чертеже.
- Номера позиций объектам спецификации также могут присваиваться автоматически. При создании базовых объектов спецификации в их колонках *Позиция* появляются но мера, отражающие порядок возникновения объектов.
- Пользователь может запретить простановку позиций в любом разделе).
- Любой базовый объект можно настроить так, чтобы номер его позиции не отображался в таблице спецификации, даже если этот объект находится в разделе, где разрешена простановка позиций.
- В результате сортировки или создания объектов не в порядке следования разделов последовательность нумерации объектов может не совпадать с последовательностью их расположения в таблице. Для устранения этого несоответствия служит команда Сервис - Расставить позиции, выполняющая расчет и автоматическую простановку номеров позиций объектов спецификации

### Оформление сборочного чертежа редуктора

- Перед созданием спецификаций необходимо проставить габаритные и присоединительные размеры на сборочном чертеже редуктора.
- Если это необходимо требуется создать выносные элементы.

### Оформление сборочного чертежа редуктора

• Затем необходимо проставить позиции, заполнить основную надпись и вставить технические требования

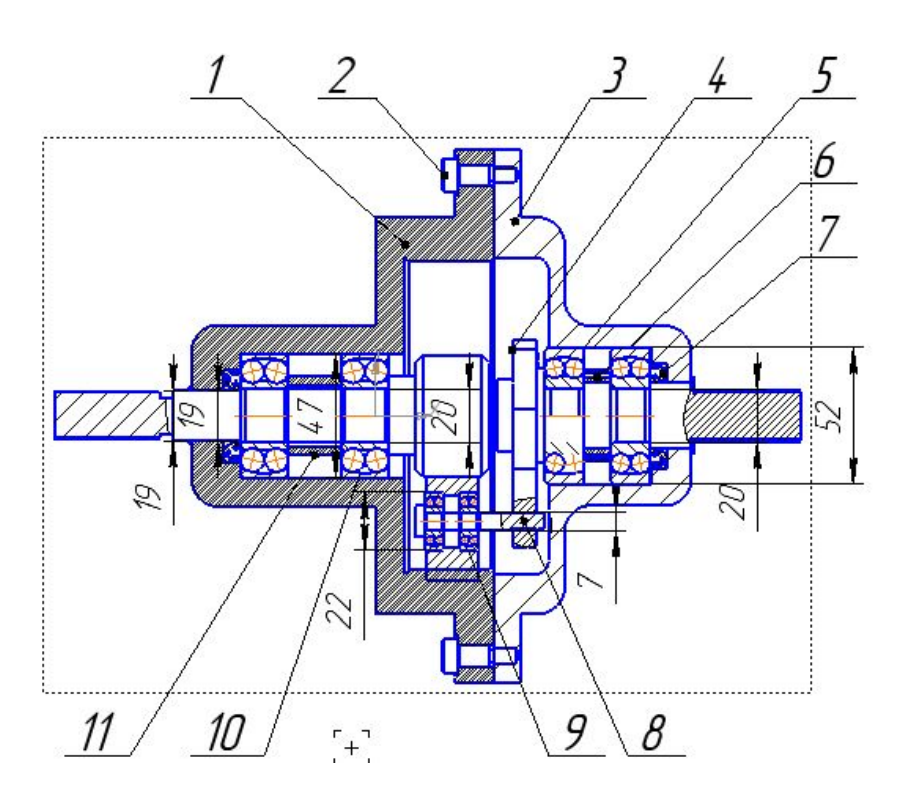

- Чтобы создать спецификацию, вызовите команду **Файл Создать**. В появившемся диалоге создания нового документа выберите тип нового документа — **Спецификация**.
- На экране появится таблица новой спецификации. В ней можно создавать объекты спецификации.
- Эта таблица и правила ее заполнения (колонки, разделы, наличие автоматической сортировки, количество резервных строк и т.д.) будут соответствовать стилю, который установлен по умолчанию для новой спецификации.
- Стиль спецификации можно изменить.

• Первый фильм

# Спецификация с ассоциативной связью

- В конструкторской практике спецификация, составляемая на изделие, всегда соответствует сборочному чертежу этого изделия.
- Спецификация КОМПАС-3D также может быть связана со сборочным чертежом (одним или несколькими чертежами КОМПАС-3D). Эта связь является двунаправленной и ассо циативной.
- Пользователь может указать сборочный чертеж, которому соответствует текущая специ фикация. В результате чертеж получает и сохраняет информацию о том, какая спецификация к нему подключена. Такую связь можно установить и из текущего сборочного чертежа, указав разрабатываемую для него спецификацию. При этом информация о подключении чертежа будет передана в спецификацию.
- Таким образом, после установления связи между спецификацией и сборочным чертежом информация об этой связи хранится в обоих документах, а способ их подключения друг к другу (из чертежа или из спецификации) определяется исключительно выбором пользователя.
- Находясь в окне спецификации, можно быстро открыть подключенные к ней чертежи. И наоборот, при работе с чертежом можно быстро вызвать подключенную к нему специ фикацию. Благодаря однажды установленной связи спецификации и сборочного чертежа система «помнит» местонахождение связанных документов и по команде открытия находит их самостоятельно.
- Другое проявление двунаправленной связи возможность передачи данных из чертежа в спецификацию или из спецификации в чертеж, причем передача ассоциативна.
- Из чертежа в спецификацию могут передаваться обозначения зон, в которых находятся изображения объектов спецификации, наименования и обозначения этих объектов. Из спецификации в чертеж могут передаваться номера позиций, наименования и обозначения объектов.
- Например, в результате изменения масштаба чертежа или положения изображения некоторые позиции попали в другие зоны чертежа. Для ликвидации последствий этой ситуации «вручную» придется просмотреть все позиционные линии-выноски, проверить, в какой зоне они находятся и при необходимости исправить обозначения зон в спецификации. Спецификация КОМПАС-3D выполняет все эти действия автоматически (по команде пользователя). Обозначения зон, в которых находятся позиции на данный момент, передаются в спецификацию и размещаются в ее колонке *Зона*, в строке с соответству ющей позицией. Если в результате сортировки объектов в спецификации изменились номера позиций, меняются номера на полках соответствующих позиционных линий-выносок в чертеже.
- Таким образом, сделанные в одном документе изменения передаются в однозначно определенное, соответствующее им место другого документа.
- При подключении документа сборки или сборочного чертежа — к спецификации пользователь может указать
- – документ, из которого в основную надпись текущей спецификации будут передаваться обозначение и наименование изделия,
- – документы, которые будут получать обозначение и наименование изделия из текущей спецификации.

# Создание спецификации со связью с чертежом

- Перед создание связанной спецификации необходимо проставить все позиции на сборочном чертеже.
- Если нужны позиции мелких деталей, то необходимо создавать выносные элементы.
- Для автоматизированного добавления объекта чертежа в спецификацию необходимо на сборочном чертеже выделить добавляемый объект вместе с соответствующей позицией и добавить выбранный набор в спецификацию с помощью контекстного меню.
- После добавления всех объектов в спецификацию необходимо создать новую внешнюю спецификацию и подключить её к сборочному чертежу. Объекты, добавленные в спецификацию на чертеже автоматически будут помещены во внешнюю спецификацию

• Второй фильм

### Спецификация на чертеже

- Объекты спецификации, имеющиеся в чертеже, можно разместить в таблице спецификации на этом же чертеже. Необходимым условием для этого является следующее: к чертежу **не** должна быть подключена спецификация того же стиля, что и объекты спецификации, которые требуется разместить на чертеже.
- • Соответственно, чертеж, на котором размещена таблица спецификации определенного стиля, невозможно подключить к спецификации этого же стиля. Чтобы подключение было возможно, необходимо отменить размещение спецификации на листе.
- Стили объектов спецификации в чертеже определяются описаниями спецификаций, имеющимися в этом чертеже.
- Обычно чертеж имеет одно описание спецификации. Это описание является текущим

#### Название спецификации на чертеже

- **• Название спецификации** текст над таблицей спецификации, расположенной на листе. Название спецификации может состоять из нескольких строк. Текст названия вводится пользователем. При этом можно задать различные названия для первого и последующих листов спецификации.
- Название можно ввести только для спецификации, размещенной на чертеже. Для задания названия спецификации выполните следующие действия

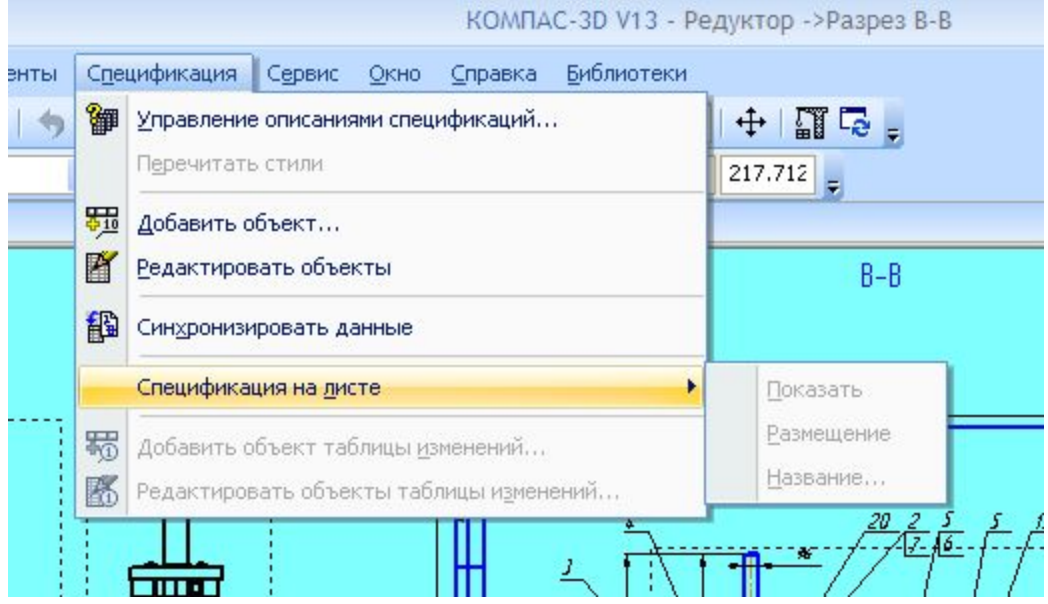

- Вызовите команду **Название...** из меню **Спецификация Спецификация на листе** или из контекстного меню спецификации на листе.
- 2. В появившемся на экране диалоге введите названия для первого и последующих листов спецификации. Если длина введенной строки превышает ширину таблицы спецификации, происходит автоматическое сужение символов. Для перехода на новую строку нажмите клавишу *<Enter>*. При необходимости вы можете изменить любые параметры форматирования текста: шрифт, высоту, выравнивание и отступы абзацев и т.п.
- 3. Закройте диалог кнопкой **ОК**. Над таблицей (таблицами) спецификации появится название (названия).

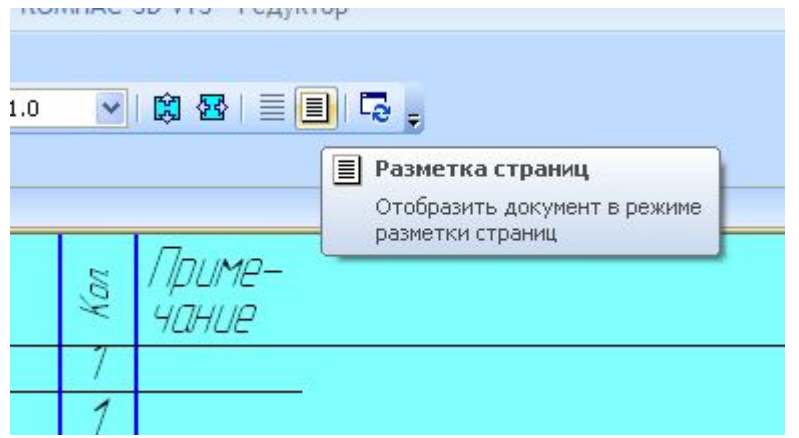

- Разбиение таблицы спецификации на листы производится в подчиненном режиме работы со спецификацией при помощи переключателя **Размещать на новом листе** В дальнейшем, чтобы отредактировать имеющееся название спецификации, вызовите команду **Название...** повторно. Можно также дважды щелкнуть на названии спецификации.
- Название спецификации задается для конкретного стиля спецификации и сохраняется в чертеже.
- Если при настройке системы в разделе **Текстовый редактор Текстовые шаблоны** включена опция **Сохранять введенный текст в файле**, то введенные вручную названия для листов спецификации на чертеже автоматически сохраняются в файле текстовых шаблонов. Они располагаются в разделе **Спецификация — Название спецификации на листе чертежа** этого файла.
- В дальнейшем для вызова Библиотеки текстовых шаблонов и использования сохраненных названий следует дважды щелкнуть мышью в поле ввода текста диалога задания названия спецификации.
- Команда **Спецификация Спецификация на листе Название...** позволяет работать с названием спецификации текущего стиля. Если на листе чертежа отображаются таблицы спецификаций разных стилей, то для ввода или редактирования их названий пользуйтесь командой **Название...** из контекстных меню этих таблиц.
- Расстояние от спецификации до названия одинаково для всех таблиц спецификации, отображающихся на листе. Оно задается в диалоге настройки параметров названия спецификации на листе. Умолчательное расстояние — 5 мм. В диалоге настройки параметров названия спецификации на листе можно настроить также умолчательные параметры текста названия. Для вызова этого диалога служит команда **Сервис — Параметры... — Текущий чертеж — Параметры документа — Название спецификации на листе**.